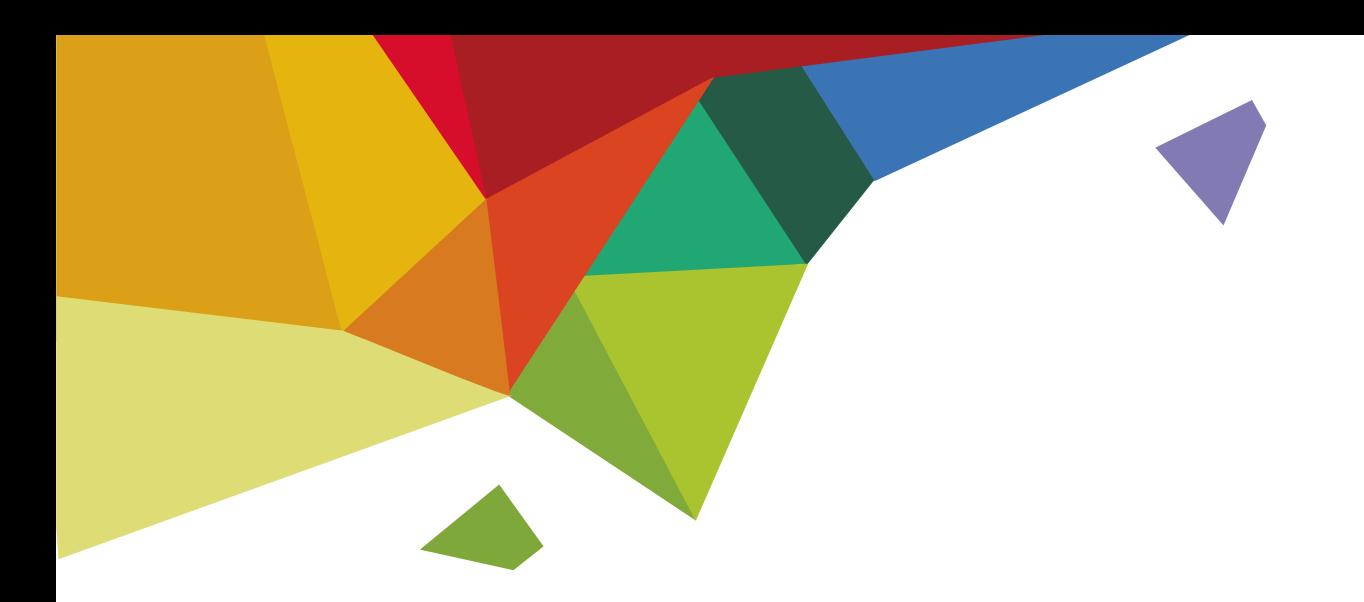

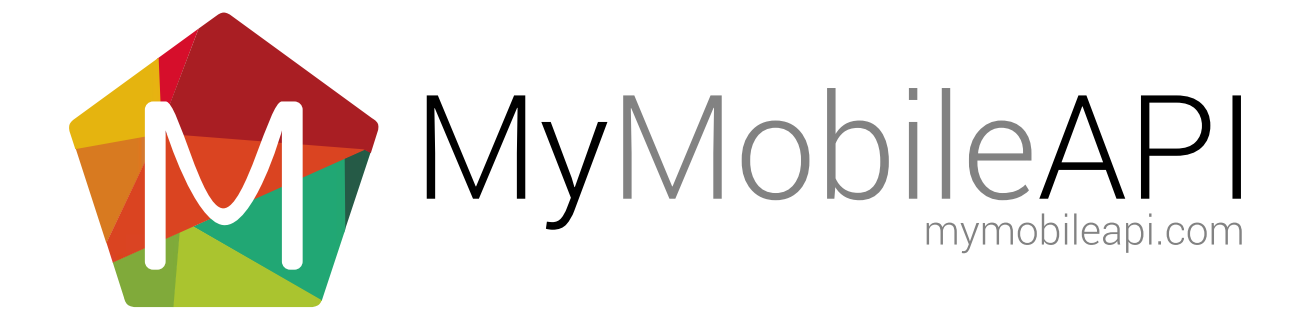

### TABLE OF CONTENTS

![](_page_1_Picture_8.jpeg)

![](_page_1_Picture_2.jpeg)

<span id="page-2-0"></span>![](_page_2_Picture_1.jpeg)

## PREREQUISITES

- 
- 
- NET Framework v2 or higher
- 
- Operating System Microsoft Windows 7 or Microsoft Windows Server 2008 • Database SQL server 2008 / 2012 / 2014
	-
- Download [WindowsService.zip](https://www.mymobileapi.com/data/WindowsService.zip)

![](_page_2_Picture_10.jpeg)

<span id="page-3-0"></span>![](_page_3_Picture_1.jpeg)

# INITIAL SETUP

### **Extraction**

- 1. Download the files required by clicking the "Installation Files" button on the SQL tab of the help web page.
- 2. Place the "sms integration.zip" into a chosen location. For this example we will use the root of the C drive although it can be anywhere.
- 3. Extract the file by selecting it, right clicking on it and selecting "Extract Here" from the context menu. Alternatively make use of any tool you prefer to extract the zip.
- 4. You should now have a folder called "sms\_integration" which contains the following files.
- 5. A layout of the files found in the "sms\_integration" folder can be found below.

Installs the service on the local machine ▶ Computer ▶ Local Disk (C:) ▶ sms\_integration Create tables and stored Include in library  $\blacktriangledown$ Share with  $\star$ Burn procedures for the service - - - - - - - - - - - - - - $\overline{\mathbf{x}}$ Name **S**install.bat Uninstalls the service on the local machine, make sure the SMS\_Service.sql  $\blacksquare$ service is stopped first uninstall.bat ÷ WindowsService Service.exe The service executable loaded WindowsService Service.exe.config for the service. Built and taken from the source code available on the help page. <u>. . . . . . . . . . . . . . . . . .</u> . Configuration settings for the service to be set further in this guide

![](_page_3_Picture_10.jpeg)

<span id="page-4-0"></span>![](_page_4_Picture_1.jpeg)

#### **Installation**

- 1. If you are running Windows7 you may need to:
	- a. Select the "install.bat" file
	- b. Right click on the selected file
	- c. Select "Run as administrator"
	- d. If asked "Do you want to allow the following program to make changes to your computer" click yes
- 2. Otherwise just execute the "install.bat" file by double clicking it.

![](_page_4_Picture_99.jpeg)

3. You should see the following console window pop up. Press any key to close it

![](_page_4_Picture_11.jpeg)

- 4. To confirm the installation was successful open the windows services application. You can do this by finding it in control panel or do the following:
	- a. Click Start bottom left on the screen
	- b. Type "services.msc" in the search box.
	- c. Type enter on the keyboard.
	- d. You should see the Windows Services application with the "\_SmsService" service at the top if the services are ordered by name.
	- e. Please do not start the service yet, we still need to setup the database it reads from first.

![](_page_4_Picture_18.jpeg)

![](_page_4_Picture_19.jpeg)

<span id="page-5-0"></span>![](_page_5_Picture_1.jpeg)

## DATABASE SETTINGS

- 1. Create new database called 'sms\_service' in Microsoft SQL server.
- 2. Run SMS\_Service.sql against 'sms\_service' database using Microsoft SQL Query Analyser or Microsoft SQL Management Studio.
- 3. The tables created by the query are discussed below.
- 4. A number of stored procedures are created. All stored procedures can be altered to perform other operations suited to other business requirements.

![](_page_5_Picture_73.jpeg)

![](_page_5_Picture_8.jpeg)

<span id="page-6-0"></span>![](_page_6_Picture_1.jpeg)

## CONFIGURATION SETTINGS

The following settings can be configured in the *'C:/sms\_integration/WindowsService\_Service.exe.config'* file to accommodate custom database and network settings.

```
<appSettings>
   <add key="ConnString" value="packet size=4096;user id=sa;initial catalog=sms_
     service;persist security info=True;password=xxxxxxx;Data Source=." />
    <add key="ProxyServerIP" value="" />
   <add key="ProxyServerPort" value="" />
   <add key="ProxyServerDomain" value="" />
    <add key="ProxyServerUsername" value="" />
    <add key="ProxyServerPassword" value="" />
</appSettings>
```
![](_page_6_Picture_118.jpeg)

All entries marked with \* are Mandatory)

![](_page_6_Figure_7.jpeg)

<span id="page-7-0"></span>![](_page_7_Picture_1.jpeg)

### WINDOWS SERVICE TEST

#### The Service

Ensure the Windows Service is running by opening Windows Services shown on the service installation above. Find the '\_SmsService' and verify that the status reads 'Started'. If it is not started, right click and select 'Start'.

#### User Setup

Start Microsoft SQL Server Management Studio, create a new query on the on the 'sms\_service' database and execute the following insert statement.

Note you have to alter the 'YOUR\_USERNAME' and 'YOUR\_PASSWORD' with your account username and password provided by SMSPortal. This is done once per user.

```
INSERT INTO Users(Username, Password, GetRepliesInterval, GetDRInterval) 
VALUES('YOUR_USERNAME', 'YOUR_PASSWORD', 1, 1)
```
#### Send an SMS

Before we send an SMS please revise the following columns from the Queue table.

![](_page_7_Picture_160.jpeg)

To schedule an SMS to be sent by the SmsService an insert has to be done to the Queue table. This can be done by executing the following. Note you have to alter the 'YOUR\_USERNAME' and 'YOUR\_PASSWORD' with **YOUR ACCOUNT USERNAME AND PASSWORD PROVIDED BY SMSPORTAL**. The mobile number needs to be preceded with the country code and the 0 before a mobile number must be left out.

```
INSERT INTO Queue (UserId, Numto, Data1) 
VALUES(
  (SELECT UserId FROM Users where Username = 'YOUR_USERNAME' and Password = 
  'YOUR_PASSWORD'), 
      27720000000,
      'TEST MESSAGE'
      )
```
If the Windows Service has been installed correctly then the service should automatically process the new message and the mobile device should receive an SMS message.

![](_page_7_Picture_15.jpeg)

<span id="page-8-0"></span>![](_page_8_Picture_1.jpeg)

# FURTHER ASSISTANCE

If you are having any difficulty with this guide or require any further assistance you can contact SMSPortal operations via email at [support@smsportal.co.za](mailto:support@smsportal.co.za) or phone (+27)86 111 2021.

![](_page_8_Picture_4.jpeg)